# Microsoft Edge 設定確認

## 第3版

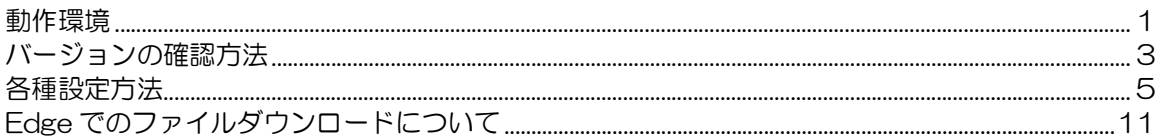

×

改版履歴

---------

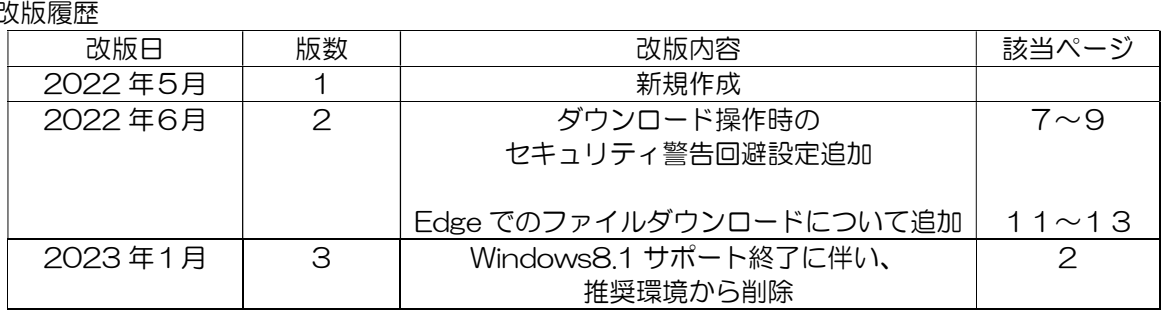

#### 動作環境

1.IC カードと IC カードリーダー

大阪市の電子入札システムは、(財)日本建設情報総合センター(JACIC)の電子入札コアシス 大阪市の電子入札システムは、(財)日本建設情報総合センター(JACIC)の電子入札コアシス<br>テムを元に作られており、電子入札コアシステム対応認証局から発行された IC カード(電子証 テムを元に作られており、電子入札コアシステム対応認証局から発行された IC カード(電子証<br>明書が格納)と IC カードリーダー【有料】が必要となります。 テムを元に作られており、電子入札コアシステム対応認証局から発行された IC カード(電子証<br>明書が格納)と IC カードリーダー【有料】が必要となります。<br>※ 電子入札システムをご利用されない場合は、IC カードと IC カードリーダーは必要ありません。

※ 電子入札システムをご利用されない場合は、IC カードと IC カードリーダーは必要ありません。<br>IC カードと IC カードリーダーの取得方法については、「大阪市対応認証局一覧」をご覧下さい。 http://www2.keiyaku.city.osaka.lg.jp/help/setting/certification.html

2.パソコンとソフトウェア

下記の仕様を推奨します。

3.プリンタ

A4 用紙を印刷できるプリンタが必要です。

4.インターネット環境

常時接続サービスを推奨します。なお、下記のプロトコル(通信方式)に対応している必要があ ります。詳細はご利用のプロバイダやネットワーク管理者にご確認下さい。

- 
- 【通過が必要な通信プロトコル】<br>• HTTP :HyperText Transfer Protocol<br>• HTTPS :HyperText Transfer Protocol Security<br>• SMTP :Simple Mail Transfer Protocol
- 
- 5. 入札専用ソフト

IC カードを電子入札システムで利用するために必要なソフトウェアで、各認証局から提供されま す。

※ 電子入札システムをご利用されない場合は、入札専用ソフトは必要ありません。

#### ■パソコンの仕様(推奨)■

パソコン ・OS がサポートしている PC/AT 互換機(DOS/V) ※詳細については、IC カードご購入の各認証局にお問い合わせください。

#### ■ソフトウエアの仕様(推奨)■

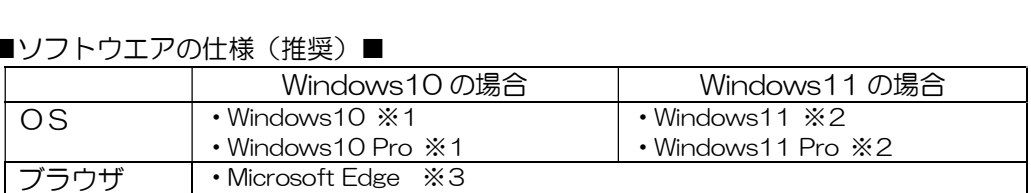

※1 Windows10 は 32bit 版、64bit 版に対応となります。 Microsoft Edge のご利用を推奨しています。 OS については IC カードを購入した認証局に対応状況を必ずご確認ください。

- ※2 OS については IC カードを購入した認証局に対応状況を必ずご確認ください。
- ※3 Microsoft Edge については IC カードを購入した認証局に対応状況を必ずご確認くださ い。

## バージョンの確認方法

- 1.Chromium 版 Microsoft Edge の確認方法
- (1)画面右上の[…]をクリックします。

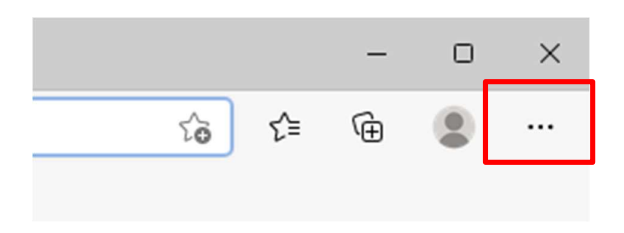

(2)メニュー下の[設定]をクリックする。

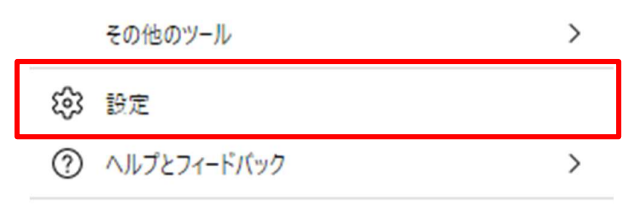

Microsoft Edge を閉じる

(3) 設定のメニューで[Microsoft Edge について]をクリックします。

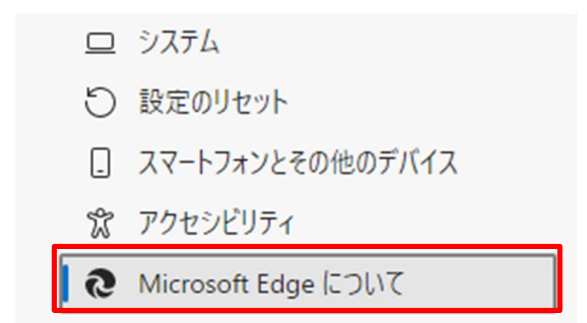

(4) Chromium 版 Microsoft Edge であるか確認します。

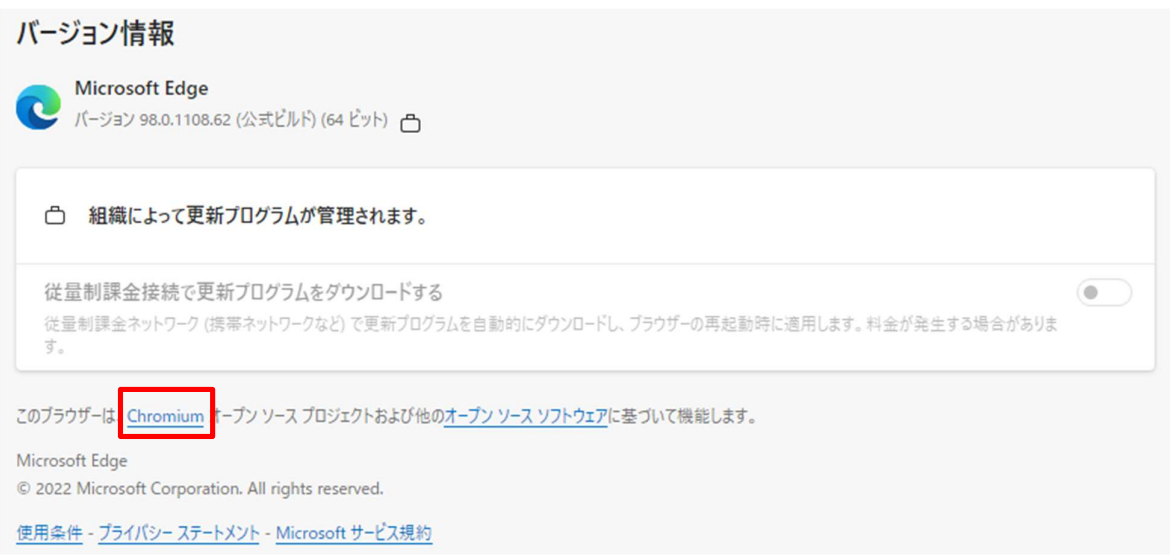

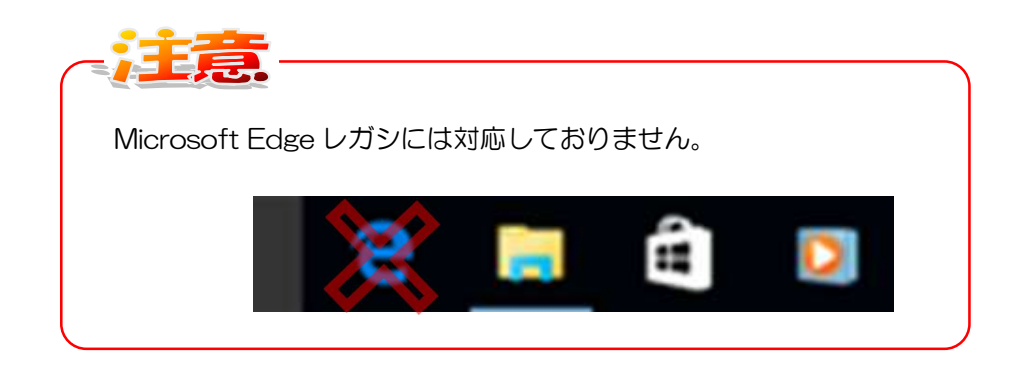

### 各種設定方法

- 1. キャッシュのクリア
- (1)画面右上の[…]をクリックします。

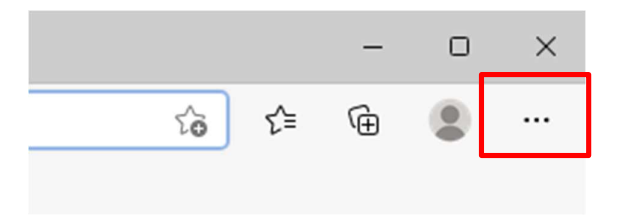

(2)メニュー下の[設定]をクリックする。

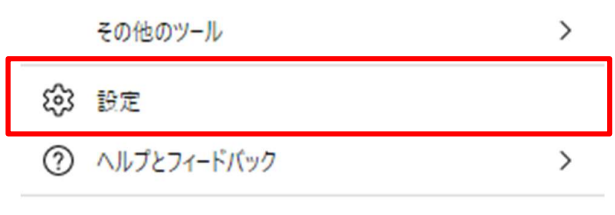

Microsoft Edge を閉じる

(3)設定のメニューで[プライバシー、検索、サービス]をクリックします。

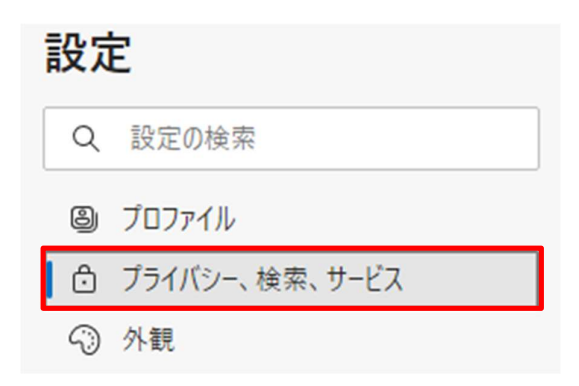

(4)「閲覧データをクリア」の設定にある[クリアするデータの選択]をクリックします。

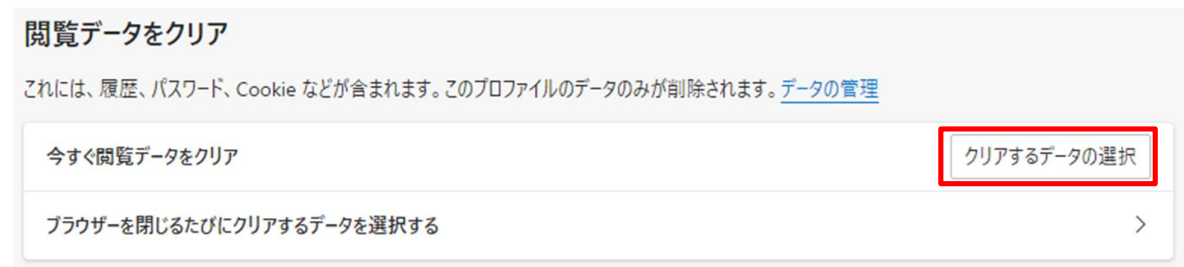

(5)「閲覧データをクリア」で「すべての期間」を選択し、[キャッシュされた画像とファイル]の項 目のみチェックし[今すぐクリア]をクリックします。

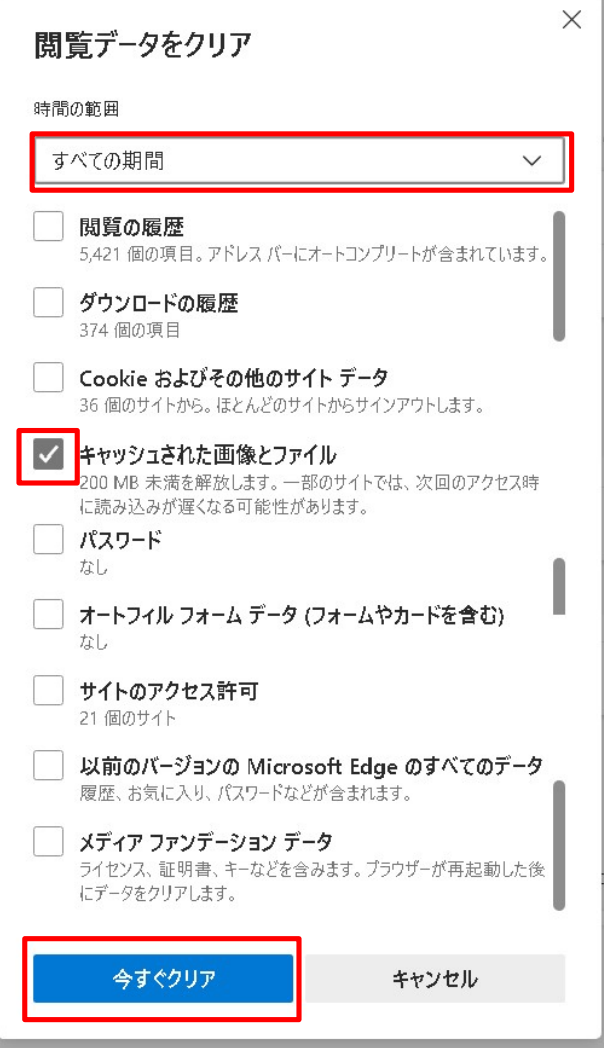

2. ダウンロード操作時のセキュリティ警告回避設定

(1)画面右上の[…]をクリックします。

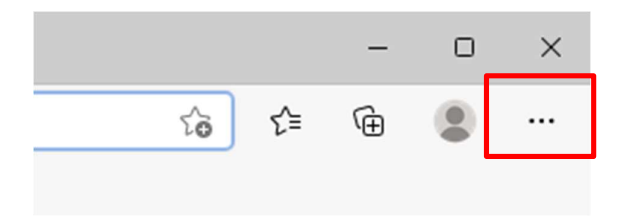

(2)メニュー下の[設定]をクリックする。

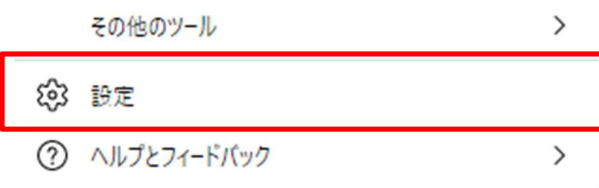

Microsoft Edge を閉じる

(3)設定のメニューで[Cookie とサイトのアクセス許可]をクリックします。

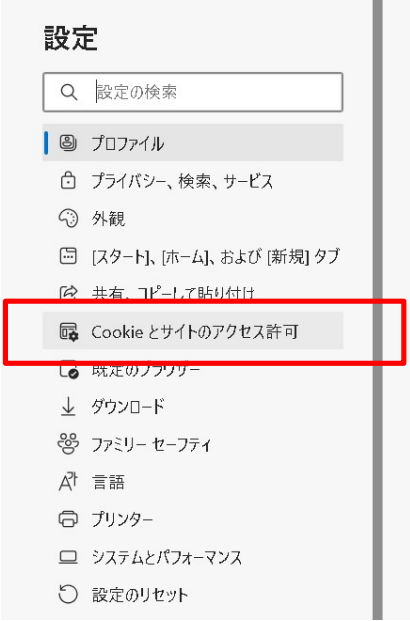

(3)表示された設定画面の下に表示されている[セキュリティで保護されていないコンテンツ]をク リックします。

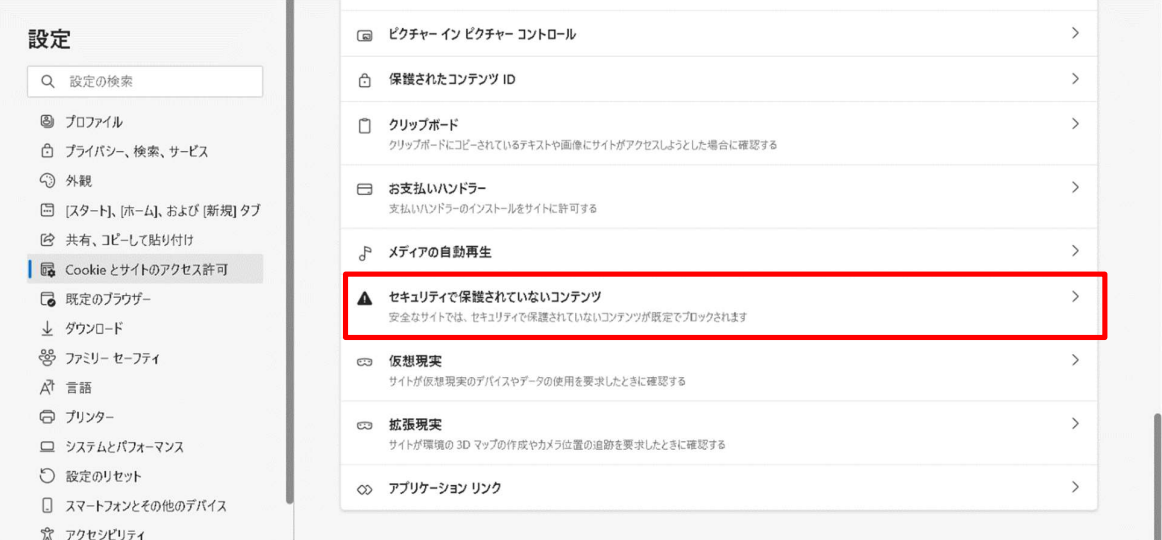

## (4) [セキュリティで保護されていないコンテンツ]の[許可]-[追加]ボタンをクリックします。

 $\equiv$  設定 Q 設定の検索 ← サイトのアクセス許可 / セキュリティで保護されていないコンテンツ 安全なサイトでは、セキュリティで保護されていないコンテンツが既定でブロックされます ブロック 追加 追加されたサイトはありません 追加 許可 追加されたサイトはありません

(5) サイトの追加で下記文字列を入力し、 [追加]ボタンをクリックします。

## サイト https://www.keiyaku.city.osaka.lg.jp

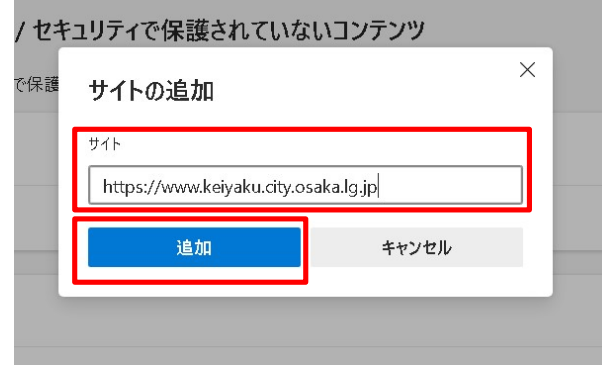

3.ポップアップブロックの解除

下記ダイアログが表示された場合は、ポップアップブロックが解除されていません。 「OK」ボタンをクリック後に表示される解除手順を実施して、再読み込みを実施してください。

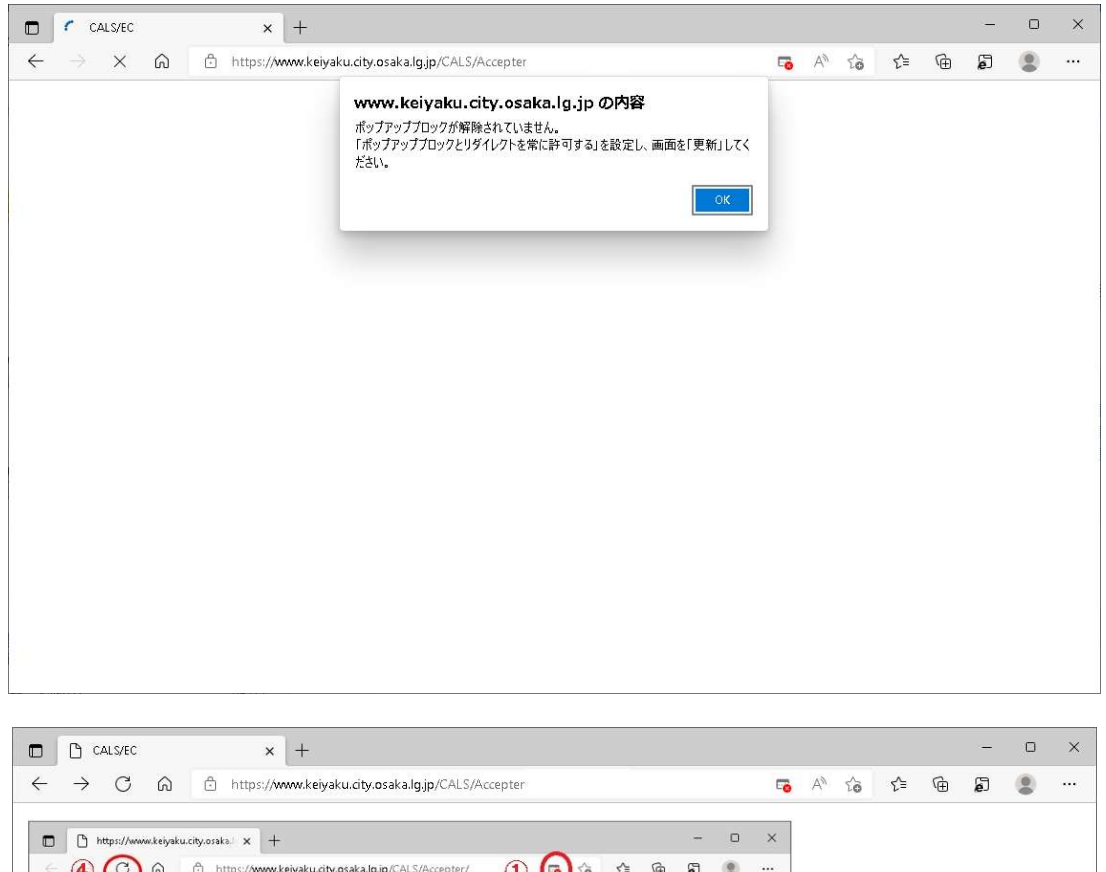

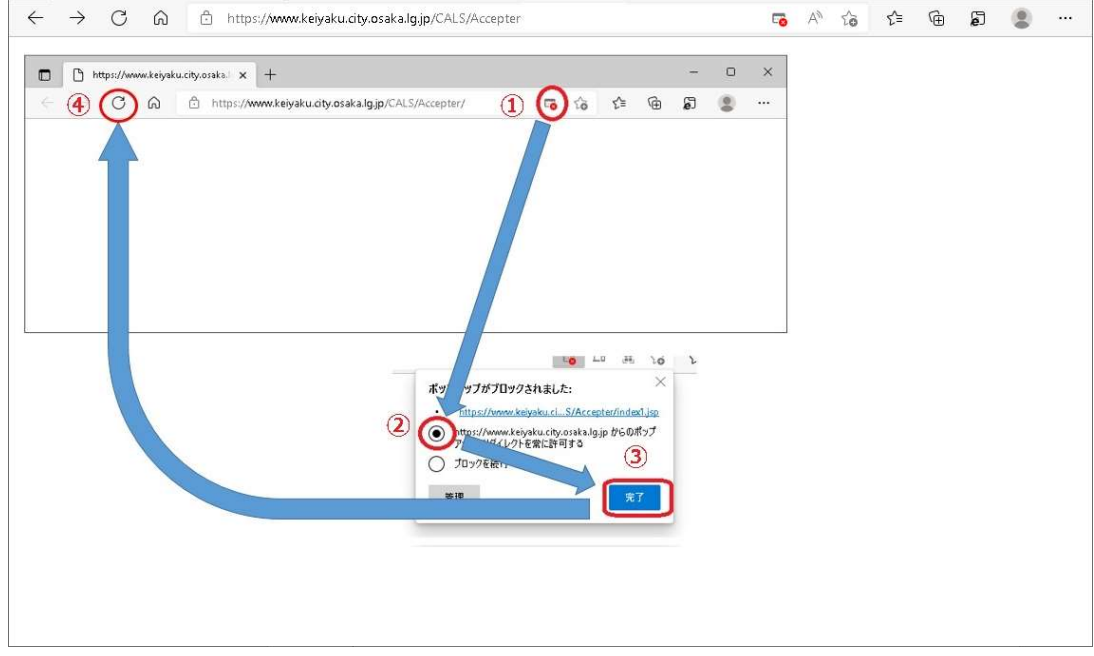

※事前にポップアップアップを許可するサイトを登録する場合は 「https://www.keiyaku.city.osaka.lg.jp」の URL を登録してください。 Edge でのファイルダウンロードについて

1.デフォルトのダウンロード先にダウンロードされた場合

フォルダボタンをクリックすることで、ダウンロード先のフォルダに移動することができます。

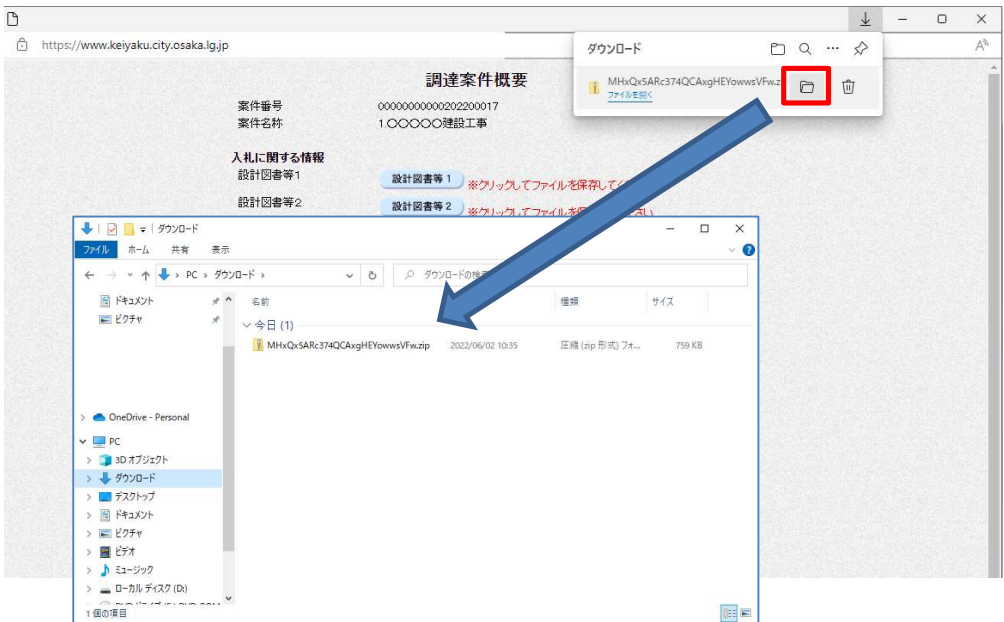

2. 自分でダウンロード先を指定して保存する場合

 リンクやボタンを右クリックし、「名前を付けてリンクを保存」を選択、ファイルの保存場所を選択 してダウンロードしてください。

注意)工事の「設計図書等1」(工事費内訳書)をダウンロードする場合は、ファイル名を変更しない でください。入札書提出時にファイル名が一致せず、内訳書を添付することができません。

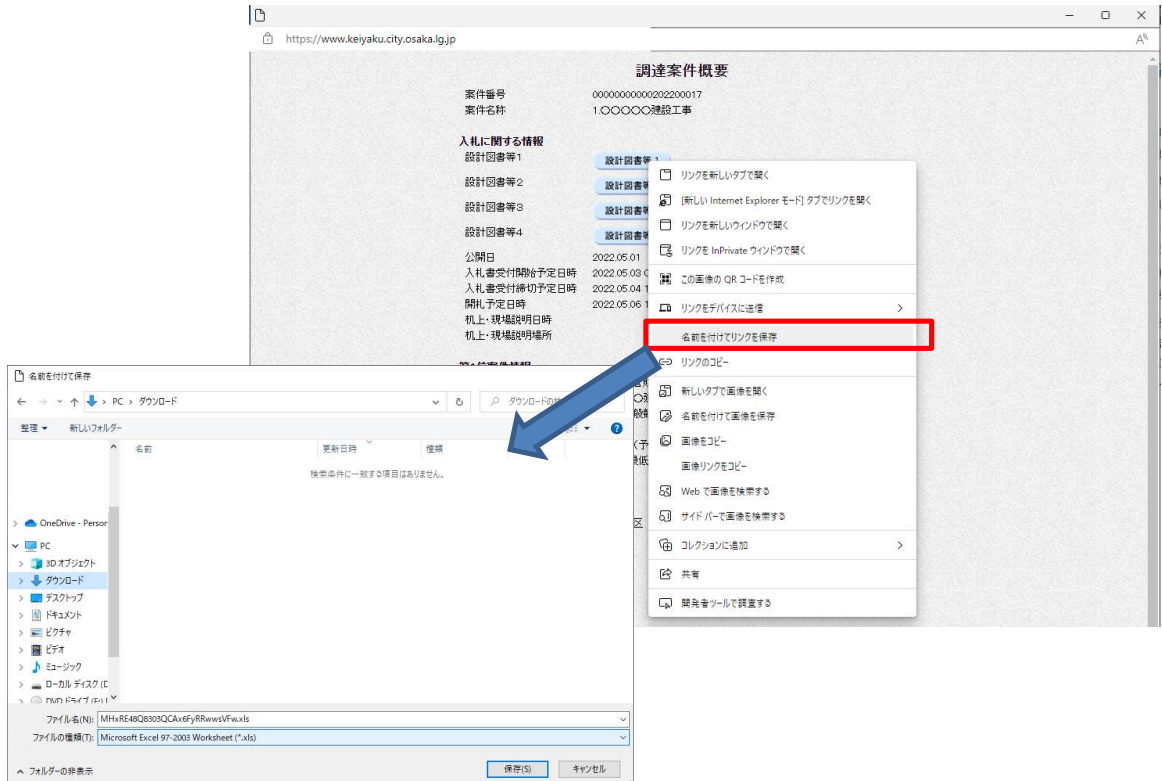

3.Edge で開いている PDF を保存する場合

右クリック後、「保存」をクリックし保存先を選択してください。

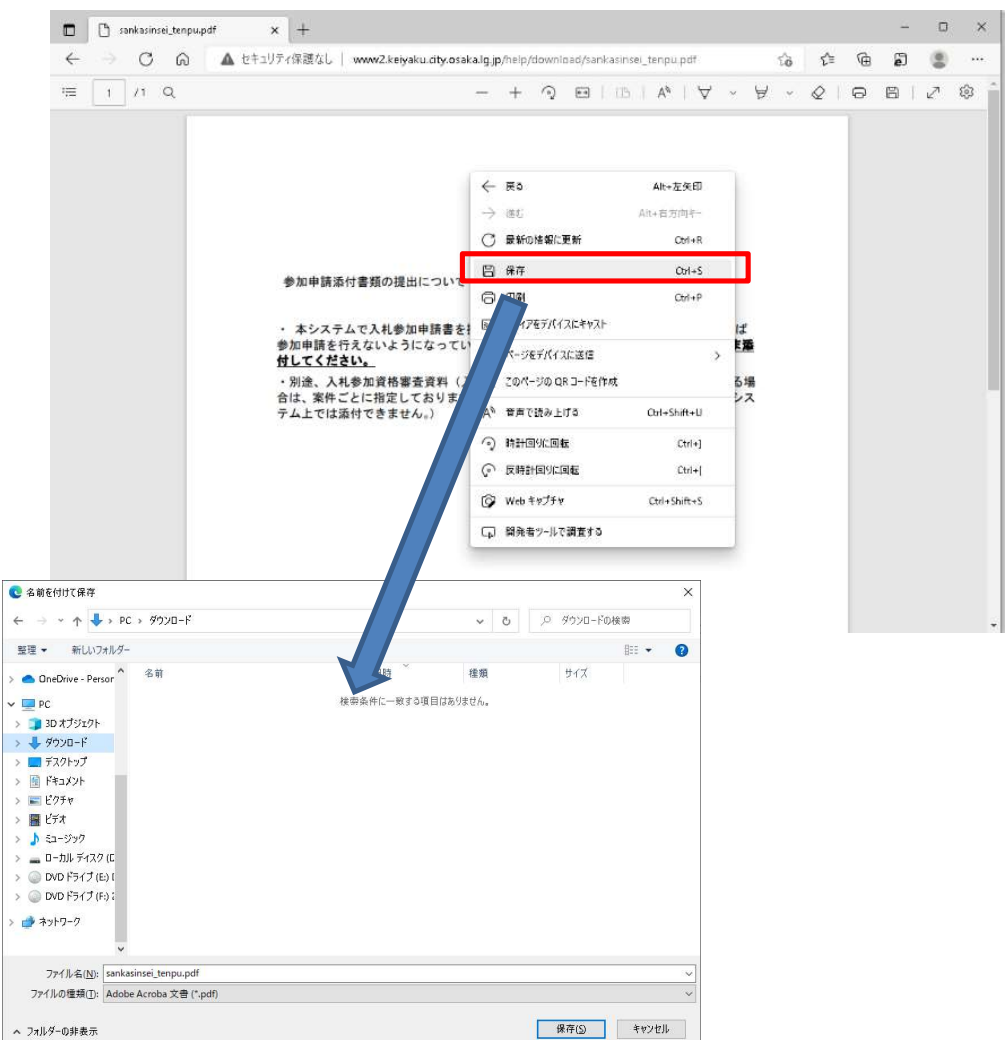

ヘルプデスクのご案内

操作方法については、大阪市電子調達システムヘルプデスクへ問い合わせください。

(1)システムメニュー『ヘルプデスク』ボタンをクリックしてください。

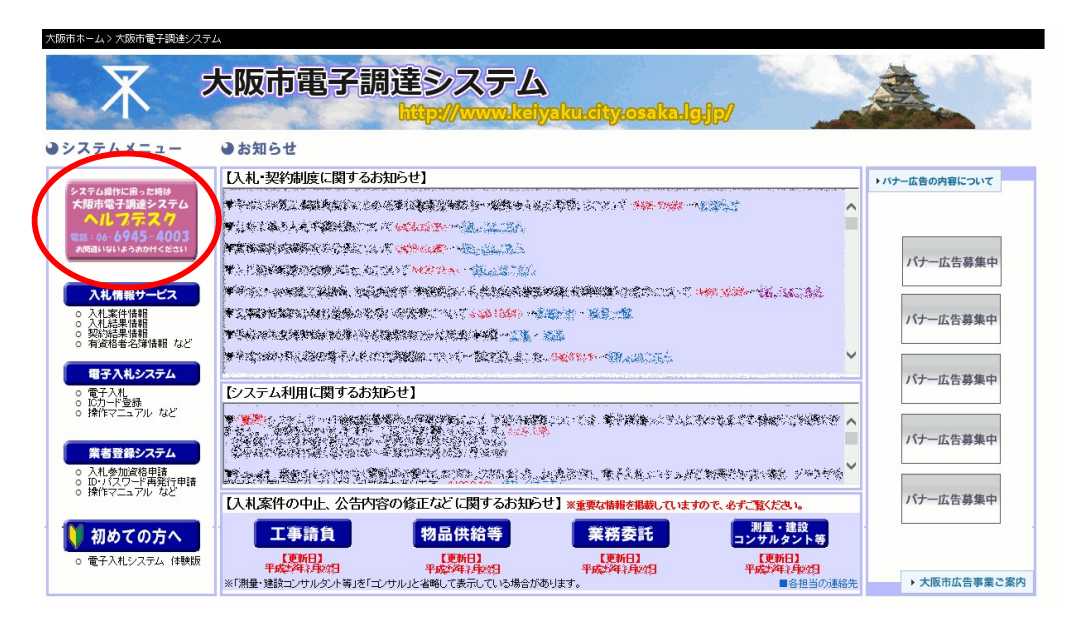

### (1) ヘルプデスクの案内画面が表示されます。

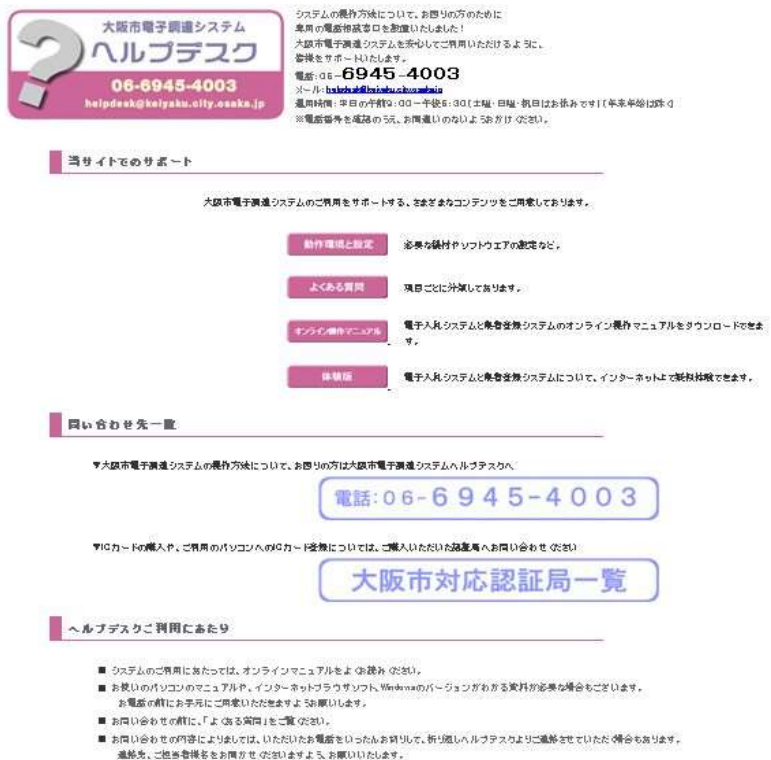